# Chapter 1: Backup, Backup, Backup

### In This Chapter

- ✓ **Making a copy of your stuff**
- ✓ **Using an external hard drive for backup**
- ✓ **Setting up the first backup**
- ✓ **Creating a backup routine**
- ✓ **Restoring files from a backup set**
- ✓ **Using Complete PC Backup**
- ✓ **Recovering with Complete PC Restore**

 $\sum$  ad is the PC user who is resigned to losing her stuff. Documents and reports, lost. Music, lost. Vacations, photos, and videos gone forever. It doesn't have to be that way. Thanks to the useful tool *backup*, you can keep the precious data on your PC safe and easily recoverable. By creating a backup copy, or *archive,* of your stuff, you avoid many of the pratfalls and issues that so many other tools and utilities must remedy. I pray that you join the ranks of the PC backup fanatics and take the first step of reading this chapter. **Example 19**<br> **COPY 1998 Analytical School School School School School School School School School School School School School School School School School School School School School School School School School School Scho** 

## That Emergency Copy

Nothing is better than having a good collection of stuff on a computer: work, play, music, video, pictures, e-mail — an electronic image of your digital life. Well, actually, there's something better: having a *second copy* of all that stuff. I'm shocked at how many people fail to make a second, safety copy. Read this section to learn more.

## Understanding backup

It's one of the old ones, perhaps the most ancient of computer utilities. It's commonly called *backup*, though it's had other names, such as the curious *tar*. The purpose is a vital one: to ensure that you have a second copy, or even multiple copies, of your data. Sounds good, right? Yet few people bother and end up paying the price later.

You can make a safety copy, or backup, of your computer files in two ways:

**Manual copy:** To back up your files, simply duplicate them on removeable media: an optical disc or media card. You use the standard file copying methods in Windows to copy the files. It's simple. Time-consuming, but simple. I do it all the time.

**Backup program:** Employ a backup program. The program does basically the same thing as copying files. The advantage is that it automates and simplifies the process. Plus, the program adds features such as scheduling, the ability to manage backup *sets*, and the power to quickly restore files from the backup.

No matter how you back up, the result is the same: You have a second copy of your files. You can use that copy to restore files you accidentally deleted, recover files irreparably changed, or restore portions of your system damaged by a virus or hardware disaster. Backup is good news.

And now, for the bad news:

Too many people don't back up. In the olden days, people didn't back up because it was a chore. I remember backing up one of my early PC's hard drives to a set of about 40 floppy disks. Shuffling those disks in and out was a nightmare. That's why few people bothered back then.

Today's backup programs take advantage of high-capacity optical discs, media cards, external hard drives, and network storage. There's no more disk-swapping. (Well, there can be, when you use optical discs.) External storage is cheap and plentiful. Backup programs are widely available, and a good backup program comes with Windows Vista. Despite all that, the bad news remains that few people back up.

Worse: People who don't back up seem somehow resigned to the fact that all computer data is temporary. It need not be.

There's no reason in the digital age not to keep with you copies of your digital life — pictures, videos, music, and documents — forever. You will never lose that stuff, if you use backup and stick with a regular backup schedule. It's not that difficult.

 ✦ The process of backing up files is referred to as *archiving*. A backup copy of a file is also known as an *archive*.

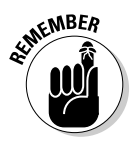

✦ The key to being successful with backing up your files is to place them on removable media, which is a type of storage different from the computer's internal hard drive. Remember that the hard drive is the first location for storing files on your computer. To keep the backup copy safe, it should be on another storage media. That way, if your PC has a hardware problem, your files exist safely elsewhere.

 ✦ Removable media or an external hard drive (which is really another form or removeable media) is best for your file backups. That's because you can store the removable media elsewhere, such as in a fire safe.

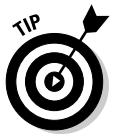

- ✦ Yes, I strongly recommend storing your backup copies in a fire safe. You can find a small, portable fire safe for your data at most office supply stores.
- ✦ A small, portable fire safe isn't available on this book's companion DVD.
- ✦ Backup programs can be run automatically. You never forget to back up when you schedule the backup program to run every day and make that safety copy of your stuff.
- ✦ Backup programs remember which files have been backed up and which files have been created or modified since the last backup. You can take advantage of that situation by directing the backup program to archive only those files that are newly created or have been modified since the last backup operation.
- ✦ The clutch of files that's backed up is referred to as a *backup set*. Backup programs can manage multiple backup sets.
- ✦ Backup programs feature a restore utility that allows you to easily recover files that have been backed up. The files can be restored individually, or the computer's entire file system can be rebuilt using the archived copy.
- ✦ A *full backup* is an archive copy of all the files on your computer's main hard drive.
- ✦ A *personal backup* is an archive copy of all your user files on the computer's main hard drive. It doesn't include program files or the Windows operating system.
- ✦ An *incremental backup* is the official name of a backup set that includes only those files created or modified since the last backup.
- ✦ An *image backup* copies information directly from the computer's hard drive at a very low level. It's a backup copy, but merely of raw data and not separate files.

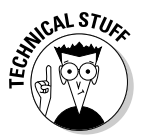

✦ The tar utility still exists in the Unix operating system. It means *t*ape *ar*chive and relates to copies made to a tape backup machine often connected to early Unix systems. The tar utility is still used, mostly to create archive files similar to compressed folders (ZIP files) in Windows. Tar archives often use the filename extension tar or tar.gz for compressed archives.

## Making that backup copy

You don't need to run a backup program to make a backup. In fact, anytime you copy a file, you're essentially making a backup; the duplicate file is a safety copy of the original. However, to be a true backup, the copy must exist on an external storage device or media.

The following steps demonstrate how you can manually create a backup copy of one or more files. These steps work for any version of Windows, and you can use them whether or not your computer has a backup program. To complete these steps, you need an external storage device, such as a media card or USB thumb drive:

### 1. **Open the folder containing the files you want to back up.**

 If you're backing up a folder, that folder's *parent* folder must be visible. For example, to back up my Work folder, I need to be able to see the Documents folder, which is where the Work folder lives.

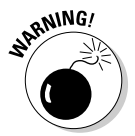

 I don't recommend backing up your personal, or *home,* folder using the file-copy method. That's because your personal folder is probably larger than any storage media you have. If it isn't, that's swell. If it is, however, you'll run out of room on the backup media and won't know about it until it's too late (which is another reason to use a real backup program rather than just copy over files).

### 2. **Click to select the files or folders you want to back up.**

 To select more than one icon at a time, press and hold the Ctrl key as you click each icon.

### 3. **Press Ctrl+C to copy the files.**

 The Ctrl+C key places the list of files (or a single file) into the Windows Clipboard, where they sit happily until you paste them into another folder, which completes the entire copy operation.

### 4. **Insert or attach the removable media to your PC.**

 For example, plug in the USB thumb drive or stick a media card into your PC's media card reader. If the removable storage device is already attached, you're set to go.

 You can also use an optical disc as the removable storage media. Ensure that the disc has been inserted and prepared by Windows for use as a data disc.

### 5. **Open the Computer window.**

 In Windows XP, it's the My Computer window. The window lists all storage devices attached to your PC, similar to what's shown in Figure 1-1. One of them should represent the storage media you're copying the files to.

### 6. **Open the icon representing the removable media.**

 Which one is it? The answer depends on the type of media and on how the drive letters are assigned. In Figure 1-1, for example, the USB thumb drive is given letter *G.* That's the one I'm using.

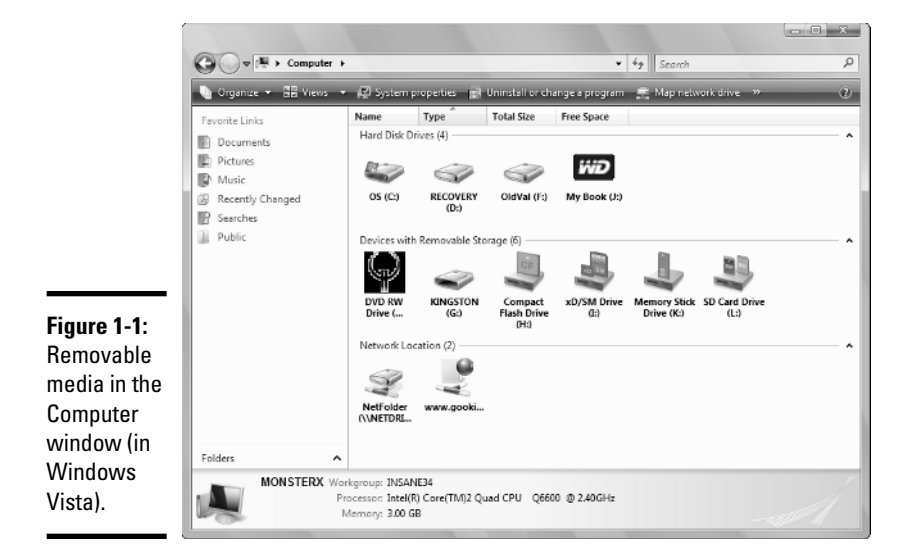

#### **Book VI Chapter 1**

### 7. **Create a new folder for the backup: Right-click in the media's window and choose New**➪**Folder from the shortcut menu.**

 Sure, you could just copy the files over, but you find life easier to deal with if you create a special backup folder.

### 8. **Name the folder to reflect the backup contents and today's date.**

 I name my work backups using something like *work*.2009-06-01. bak. That's the name work for the content, and then the date, and then the word bak for backup. This book's backup folder files are named TroubleAIO.2009-10-10.bak and so on, depending on the backup date.

- 9. **Open the folder.**
- 10. **Press Ctrl+V to paste in the files, which effectively copies them from your PC's hard drive to the backup media.**

### 11. **Properly eject the media and keep it in a safe place, such as in a fire safe.**

 I admit that most people don't put the backup media into a safe place. Even I just keep the media card sticking out of the front of my PC's console, looking like a tiny diving board.

For backups to be effective, you must keep making them. These steps aren't something you follow once and consider yourself finished. Backing up is like doing the laundry: There are always new dirty clothes that need washing. So, just like you're never really done doing the laundry (unless you wash your clothes naked), you should back up on a regular schedule to catch those new or modified files.

How often is enough? Once a day seems about right for people serious about their data. That's another reason to consider a real backup program instead of merely copying and pasting files.

- ✦ I use both a real backup program, and I copy and paste files. I'm very serious about backing up my stuff.
- $\triangle$  The keyboard shortcut to copy a file is Ctrl+C, and then press Ctrl+V to "paste" the file copy into a destination folder.
- ✦ There are about a jillion other ways to copy files in Windows. Anytime you see a book on Windows that's thicker than your fist, it probably lists every last way to copy a file.
- ✦ The steps in this section work differently if you use an optical disc. The optical disc must be prepared, and then the files must be burned to the disc and, finally, the disc ejected.
- ✦ In Windows Vista, use the Live File System to create your backup discs. See my book *PCs For Dummies* (Wiley Publishing) for details.
- ✦ True, you don't need to include the current date in a filename because Windows slaps a creation date on every file it creates. I add dates to filenames anyway because the date stamp on old files doesn't always survive the transfer to newer computers or media. By putting the date in the filename, I ensure that I always know the backup date.
- ✦ Another advantage to placing the date in a backup filename is that you can use Windows to easily sort the file list. As long as you use the same format, such as year-month-date, the files are sorted chronologically.
- ✦ When you're adept with wildcards, you can use them to match groups of backup files by their names or dates. For example, work.\*.bak matches all my work folders on the backup media.
- ✦ Then again, using a real backup program allows you to manage all that information automatically. It's your call.
- ✦ If you forget to properly name a folder, click to select it and press the F2 key. Type the new folder's name.
- $\triangle$  Another, valid way to back up is to place all your file duplicates into a compressed folder. If you recall from elsewhere in this book, a compressed folder is also a ZIP file, which is also an *archive*. The advantage of using a compressed folder for your file-copy backups is that it takes up less space on the backup disk. See my book *Find Gold in Windows Vista* (Wiley Publishing) for more information on compressed folders.

## Using a backup program

Far simpler than copying files is to run a backup program. The benefits are many, as discussed throughout this program.

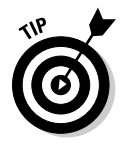

Windows Vista comes with the backup program Windows Backup. It's available in all versions of Windows Vista.

Windows Vista Business Edition and Windows Vista Ultimate come with the backup program Complete PC Backup. Unlike the standard Windows Backup program, Complete PC Backup copies all files from your computer to external media. It's ideal for completely restoring your computer system.

Windows XP also comes with a backup program, though it might not have been installed on your PC. You may be able to locate the program by looking in the special folder ValueAdd. You can look for that folder on your PC's start-up hard drive or drive C or on the Windows XP distribution CD. Open the Msft folder inside ValueAdd, and then open the NTBackup folder. Run the NTBackup program, NTBackup.msi, to install the Windows Backup Utility in Windows XP.

Numerous third-party backup programs are also available. Among those I can recommend are Norton Ghost, EMC Retrospect, and Roxio Backup MyPC.

- $\triangleq$  I'm just guessing at the name Windows Backup for the backup program that comes with Windows Vista. That's because I don't see the words *Windows Backup* on any of the dialog boxes, windows, or wizards used by the backup program.
- ✦ Several programs can also back up. For example, Microsoft Word can be configured to automatically create a backup copy of any old document you modify. The Quicken money-management program also urges you to create a backup copy of your financial stuff about every third time you close the program.

## The Computer Backs Up for You

There's no need to fuss over backup. As long as you configure the backup program properly, things should run just fine. This section explains how to set things up for automatic, reliable backups on your PC.

- ✦ Also see the later section "The Complete PC Backup" for information on backing up your entire PC using certain editions of Windows Vista.
- $\triangleq$  The information in this section can be applied to any backup program, including the Windows Backup Utility in Windows XP. The steps listed in this section, however, are specific to the backup program that comes with Windows Vista. (It comes with all editions of Windows Vista except for Windows Vista Home Basic.)

## Getting an external hard drive

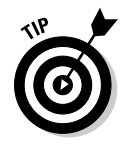

 The best way to back up in Windows is to get an external hard drive. Forget about using optical discs; they're not large enough, and managing multiple disc sets is a pain. Forget digital media because the capacity is too low. Instead, invest in an external USB hard drive, such as the popular MyBook series of drives from Western Digital.

All the external hard drives I purchased recently require no extra setup on the software side; after plugging in the drive, it pops right up in the Computer window, and I'm ready to use the thing.

Okay, well, some programs may be preinstalled on the hard drive. In fact, the hard drive may have an *autorun* setting, in which case some configuration program may appear when you first turn on the drive. Whatever.

- $\triangle$  Get an external hard drive that has a capacity at or greater than the capacity of your PC's internal hard drive.
- ✦ If you can afford it, get the largest-capacity external hard drive.
- ✦ Another advantage of an external hard drive is that you can easily detach it and put it into a fire safe.
- ✦ For more information on external hard drives, see Book I, Chapter 4.
- ✦ Feel free to delete any bonus programs that came with the external hard drive.

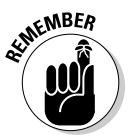

- ✦ Remember that it's *your* hard drive. If you don't plan to use the "free" programs that came with the drive, don't. Delete them. Delete anything you don't want on the external hard drive. You need the storage space more than you need those programs.
- ✦ Okay, I lied. If you plan to use Complete PC Backup, you probably need to convert the external drive's format. Information is provided in the section "Setting up an external hard drive for Complete PC Backup," later in this chapter.

## Finding the backup program in Windows Vista

Buried somewhere in the myriad files that comprise a complex operating system like Windows Vista must exist a single backup program. Good luck finding it. In fact, don't bother. Instead, concentrate on getting to know on the two locations in Windows Vista where backup (and restore) operations are configured and performed: the Backup Status and Configuration window and the Backup and Restore Center.

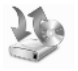

**Backup and Restore Center.** Open the Control Panel's Backup and Restore Center icon to view the Backup and Restore Center window, shown in Figure 1-2. The window lists information about recent backups and allows you to back up your computer or restore files.

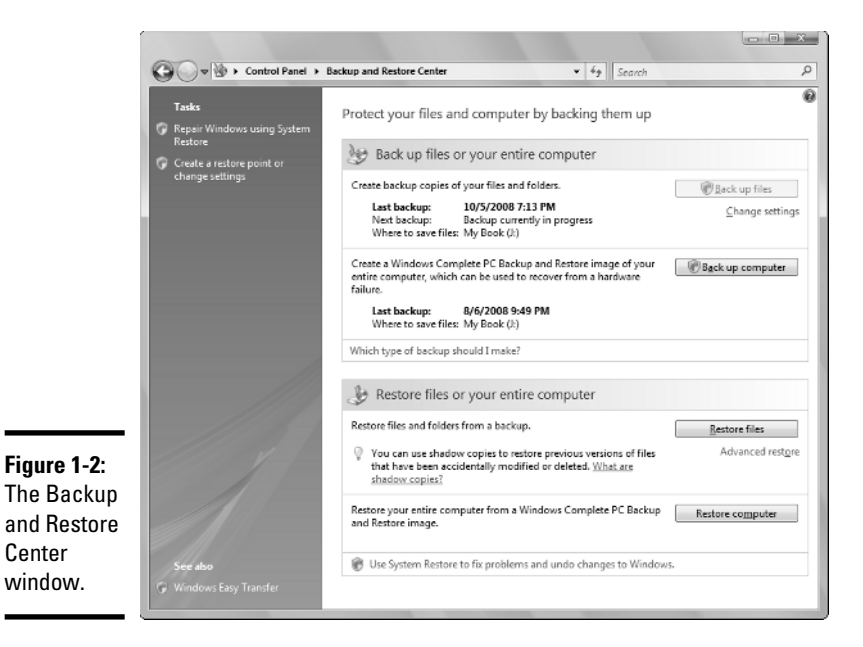

**Book VI Chapter 1**

**Backup Status and Configuration.** The Backup Status and Configuration window is shown in Figure 1-3. To open that window, from the Start button menu, choose All Programs➪Accessories➪System Tools➪Backup Status and Configuration. The window you see looks similar to the one shown in Figure 1-3.

Why are there two locations? I don't know. It's confusing. That's because there's lots of overlap, which means that you can do the same things in both windows. Yes, it's dumb and redundant. But then again, it's Windows, which is why those "I'm a Mac and I'm a PC" TV commercials are so darn funny.

 ✦ When your version of Windows lacks the Complete PC Backup program, Figures 1-2 and 1-3 look different. The buttons Back Up Computer and Restore Computer, plus the areas they're in, are missing from the Backup and Restore Center window (refer to Figure 1-2). In Figure 1-3, the Complete PC Backup button-thing is missing from the left side of the window.

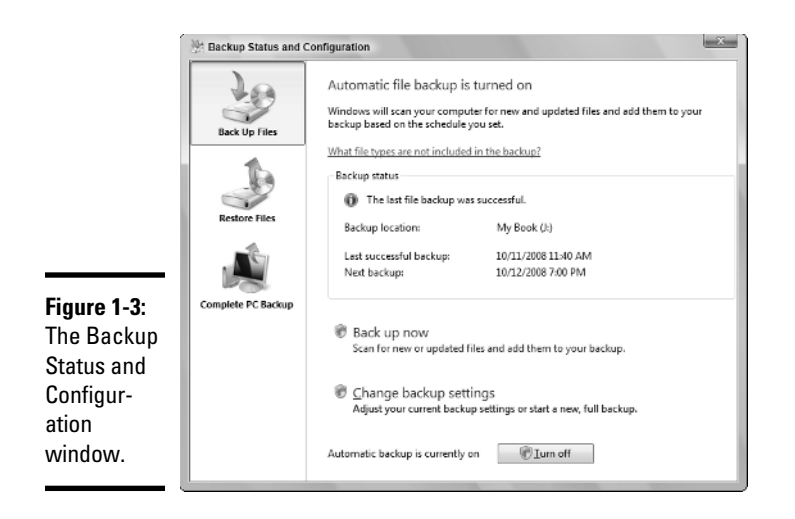

- ✦ Of the two locations, I use the Backup Status and Configuration window more often.
- ✦ Two or three large buttons are on the left side of the Backup Status and Configuration window. The top one is Backup, which causes backup options to appear in the window. The second button is Restore, which deals with restoring files to your computer from a backup. See the section "Files from Days of Yore," later in this chapter, for information on restoring files.
- ✦ A third button that appears on the left side of the Backup Status and Configuration window is Complete PC Backup. See the later section "The Complete PC Backup" for more information.

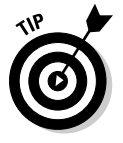

- ✦ You can quickly jump from the Backup and Restore Center to the Backup Status and Configuration window by clicking the Change Settings link beneath the Back Up Files button.
- ✦ Windows also features, in the notification area, an itsy-bitsy icon that appears when a backup is overdue. Clicking that icon opens the Backup Status and Configuration window. Or, is it the Backup and Restore Center window? Oh, it doesn't matter. . . .

## Configuring (and making your first) backup

The first backup you make with Windows Backup is different from the rest of them, mostly because that first-time operation also configures the backup software. The following steps walk you through the process and assume that you're backing up to an external hard drive that's always connected to your PC:

### 1. **From the Start button menu, choose All Programs**➪**Accessories**➪ **System Tools**➪**Backup Status and Configuration Open the Backup Status.**

 This step opens the Backup Status and Configuration window, though if you haven't used Backup, you see a different window than the one shown earlier, in Figure 1-2.

### 2. **Click the button Set Up Automatic File Backup.**

It looks like a link, but it's really a button — a big button.

### 3. **Type the administrator's password or click the Continue button.**

 The computer desperately looks for backup devices. These include the following backup destinations:

 **Hard Drive:** The best choice, though I recommend selecting an *external* hard drive. Although an internal hard drive works, you should choose a separate physical hard drive inside the computer, not a partition.

 **Optical Drive (CD or DVD):** An okay choice, though if you have more information to back up than can fit on a single optical disc, you'll swap discs. That also means automatic backups require extra preparatory work.

 **Network Drive:** Works only when the computer is connected to a server type of network. That explains why a shared network hard drive doesn't appear on the list.

### 4. **Choose the option Hard Disk.**

### 5. **Select the external hard drive from the drop-down menu.**

### 6. **Click the Next button.**

 When your PC has more than one internal hard drive or disk partition, you may be prompted to select those additional disks for backup. I don't recommend doing that unless you keep important files on those drives, such as images, music, or important documents.

### 7. **Choose any extra disk drives to back up, if prompted.**

### 8. **Click the Next button.**

 The next step is to choose which types of files you want to back up. Rather than fuss over that decision, I recommend backing up *all* your personal information; keep all options selected.

### 9. **Click the Next button.**

### 10. **Set a backup schedule.**

 Use the gizmos in the window to set a regular backup schedule. The type and variety of available gizmos depends on whether you select Daily, Weekly, or Monthly from the top, How Often, menu button.

 How often you back up depends on how often you use the computer and the nature of the information it holds. For example, in an office situation, I recommend backing up daily, right after work. At home, I work every day, so I back up every day. For my kid's game computers, I have the backup program run once a week.

### 11. **Click the Save Settings and Start Backup button.**

 Because the next thing you should do after setting up the backup program is to back up your computer, the steps are combined.

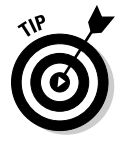

 Feel free to do something else while the backup proceeds. A typical backup can take anywhere from a few minutes to several hours, depending on how much stuff is being backed up. Browse the Web, check your e-mail, play Spider Solitaire — you get the idea.

 When the backup is completed, a pop-up balloon from the notification area alerts you (unless that feature has been disabled).

### 12. **Click the Close button to dismiss the Back-Up Files window.**

### 13. **Close the Backup Status and Configuration window.**

Now count yourself lucky, for several reasons:

First, you just backed up your computer. A second, safety copy of your personal files exists, allowing you to recover them if unwelcome fates befall you.

Second, the computer is backing up to an external hard drive that will always be there and (hopefully) take a long time to fill up. You don't need to set things up or remember to do this or that in preparation.

Third, you set up automatic backups to take place. As long as the computer is on (or sleeping) when that time rolls around, the computer is backed up.

Now you can use your computer with confidence. Files are regularly being updated on the backup disk. They can swiftly and accurately be recovered if anything bad ever happens, when anything bad ever happens.

- ✦ To recover files from a backup disk, see the section "Files from Days of Yore," later in this chapter.
- ✦ You can also set the backup configuration by clicking the Change Settings link in the Backup and Restore Center window.

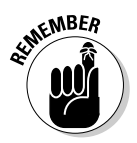

- Though it would make sense to back up your PC to a standard, shared network hard drive, that option works only when you're using a computer network that's more sophisticated than the standard peer-to-peer networks that are popular in homes and small offices.
- ✦ Yes, your computer must be on when the backup takes place. The computer can be in Stand By or Sleep mode. That's okay; Windows wakes up the computer and runs the backup. But an automatic backup doesn't run when the computer is turned off or in Hibernation mode (which means that it's turned off).

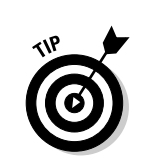

- ✦ Backing up your data consumes some computer resources. Be sure to schedule a backup for when you're not doing anything else, especially something processor-intensive on the computer, such as editing video, working with images, or playing a sophisticated computer game (fullscreen with action).
- Even if you employ a nifty, full-time backup program, you can still manually copy files. I do. I routinely back up my stuff to a media card or even to the same external drive I use with the Windows Backup program. You can never be too safe with backing up files. (Okay, but don't obsess over it.)
- ✦ Unlike other backup programs, you cannot use the Windows Backup program in Windows Vista to back up a single file or folder or clutch of files and folders.

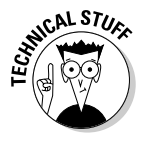

✦ Each time you back up your files, the Windows Backup program creates a new, unique *backup set* on the external hard drive. Those sets are maintained like a database for use by the Restore portion of the Backup program. That way, not only can older files be recovered, but older *versions* of those files can be recovered as well.

## Confirming that the backup worked

When you do things correctly, your computer is backed up all the time automatically. But how do you know? To confirm that the backup took place, open either of the two backup windows: Backup Status and Configuration or Backup and Restore Center (refer to Figures 1-2 and 1-3).

As usual, I prefer viewing the Backup Status and Configuration window (refer to Figure 1-3). Ensure that the Back Up Files button is selected (in the upperright part of the window), and then read the information in the Backup Status area. It not only lists the last successful backup but also describes when the next scheduled backup takes place.

When an automatic backup doesn't take place, a warning pops up from the notification area. You can click that icon to open the Backup Status and Configuration window or right-click the icon to choose Backup Now and immediately run the backup procedure.

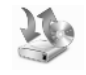

- ✦ To open the Backup and Restore Center window, open the Control Panel's Backup and Restore Center icon.
- ✦ To view the Backup Status and Configuration window, choose All Programs➪Accessories➪System Tools➪Backup Status and Configuration.

## Making an immediate backup

Do you have moments of brilliance? Perhaps a burst of productivity? I do. Sometimes I seem to just churn out a lot of work in a short amount of time. When that happens, I want to make doubly sure that I have a backup copy of my stuff. I call it an *immediate* backup.

Sometimes I make an immediate backup by simply copying a file or folder to a media card. That works. But when I end up doing work all over the computer, the only way to ensure that I catch everything is to simply usurp the scheduled backup and run an instant, immediate backup. Here's how:

- 1. **From the Start menu, choose All Programs**➪**Accessories**➪**System Tools**➪**Backup Status and Configuration.**
- 2. **Ensure that the Back Up Files button is chosen from the left side of the Backup Status and Configuration window.**
- 3. **Click the Backup Up Now button.**
- 4. **Type the administrator's password or click the Continue button.**

 Windows starts running the backup program. While it runs, you're free to do something else, which I recommend because backing up files takes time.

 5. **Click the Close button when the backup is done, and then close the Backup Status and Configuration window.**

There's no need to do an immediate backup if your computer's backup schedule is tight — say, once a day. But on those PCs where backup is a weekly or monthly routine, I recommend making an immediate backup once in a while, just to be safe.

An immediate backup can also start by clicking the Back Up Files button in the Backup and Restore Center window.

## Modifying the backup routine

If you originally configured the backup properly, there's no need to modify things. Then again, I suppose that they wouldn't have a way to modify the backup routine if people always guessed the proper ways to do things in the first place.

There are a number of reasons to modify the computer's backup routine:

- ✦ You want to back up more often.
- ✦ You want to choose a different set of files to back up.
- ✦ You added another internal hard drive and need to back it up.
- ✦ You need to reset the time to later in the day because the backup routine is causing your PC to lag while you're playing *Call of Duty* online.
- ✦ You just bought a newer, larger external hard drive to write off as a tax expense, and you need to start using it.
- ✦ Other reasons I cannot think of right now.

To "recajigger" the backup routine, follow these steps:

- 1. **From the Start menu, choose All Programs**➪**Accessories**➪**System Tools**➪**Backup Status and Configuration.**
- 2. **Ensure that the Back Up Now button is chosen from the left side of the Backup Status and Configuration window.**
- 3. **Click the big Change Backup Settings button.**
- 4. **When prompted by the User Account Control (UAC) warning, click the Continue button or type the administrator's password to proceed.**
- 5. **Work through the wizard to reset whatever backup options need resetting.**

 The complete walk-through of steps is the same as described in the section "Configuring (and making your first) backup," earlier in this chapter. Specifically, you repeat Steps 4 through 11 in that section.

### 6. **Sit back and watch the backup proceed.**

 No, you cannot change the settings without starting an immediate backup. The settings have been changed, and it's a good idea to back up often anyway.

- 7. **Click the Close button when the backup is complete.**
- 8. **Close the Backup Status and Configuration window.**

Also see the earlier section "Confirming that the backup worked" for information on how you can ensure later that the backup has taken place according to your wishes.

## Stopping a backup in progress

Though I can't really make up any reasons to stop a backup, you can halt one by clicking the Stop Backup button. That button appears in either the Backup Status and Configuration window or the Backup and Restore Center window while a backup is taking place.

There's nothing wrong with stopping a backup; it doesn't destroy any data that's already on the backup hard drive. Stopping the backup does, however, prevent the backup program from making copies of all the files in need of backing up.

- ✦ You can't resume a stopped backup, but you can make an immediate backup to make up for the stopped backup. See the earlier section "Making an immediate backup."
- ✦ Okay, I can think of one reason to stop a backup: Once I noticed that my PC was running slowly. I discovered that the backup program was running, so I stopped it to see whether the backup program was the cause. (It wasn't, but after restarting the computer, things ran faster, and I did an immediate backup.)

## Disabling the backup program

You have no way to postpone a backup, but you can turn off the backup program, essentially disabling automatic backup. Follow these steps:

- 1. **Open the Backup Status and Configuration window: From the Start menu, choose All Programs**➪**Accessories**➪**System Tools**➪**Backup Status and Configuration.**
- 2. **Ensure that the big Back Up Files button is selected on the left side of the window.**
- 3. **Click the Turn Off button, found at the bottom of the window.**

A User Account Control (UAC) warning dialog box rudely awakens you.

4. **Click the Continue button or type the administrator's password.**

Automatic backups are stopped.

5. **Close the Backup Status and Configuration window.**

**EXIMEINBER** 

You can easily resume the backup schedule again by clicking the Turn On button, which conveniently replaces the Turn Off button in Step 3.

- ✦ Backup programs don't run when you turn them off.
- $\triangle$  Turning off the backup program is one way to suppress the constant pop-up messages about missing the backup. For example, on my laptop, I turn off the backup program when I'm on the road because I'm away from the external backup drive. Upon returning home, I turn on backup again.

# Files from Days of Yore

Backup files are nice to have, but they don't do any good unless it's possible to fish out one or more files from time to time, or even — in the worst-case scenario — when you lose all your files. In that case, you rely on Backup's lesser-used but wonderfully opposite program, Restore. This section explains how to use Restore.

- ✦ Most of the information here is specific to the Backup program that comes with Windows Vista. The Windows XP backup program has a similar restore option, as do the various third-party backup programs.
- ✦ I refer to the restore procedure as a "restore program," "restore operation," or sometimes just "restore." It's not a different program from the Windows Backup utility — just a different part of the same program.
- ✦ Unlike the backup program, there's no need to configure Restore.
- $\triangle$  The restore operation works best when you have a recent file backup. Back up your files! Do it often.
- ✦ You can also restore files from a manual backup or file copy. The operation works the same as creating the manual backup: Look on the backup media for the file you want, and then copy it back to the computer's primary storage device, the hard drive.

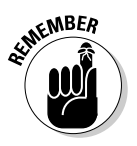

✦ Yea verily, even when you have a backup file, you don't get everything back. All the files created or modified since the last backup are lost. But that's better than the alternative of losing them all.

## Restoring something from the last backup

The beauty of having a backup set of files is that you can recover a file, either long lost, destroyed, or just a previous version of something you once had. So, although you cannot use the backup sets to restore your misspent youth, you can perform the following steps in Windows Vista to restore a file from a backup set:

- 1. **From the Start menu, choose All Programs**➪**Accessories**➪**System Tools**➪**Backup Status and Configuration.**
- 2. **Click the Restore Files button on the left side of the window.**

 You see the Restore Files portion of the window, shown in Figure 1-4. (If you're a Standard user, the two buttons are flipped; the Restore Files button appears on top.)

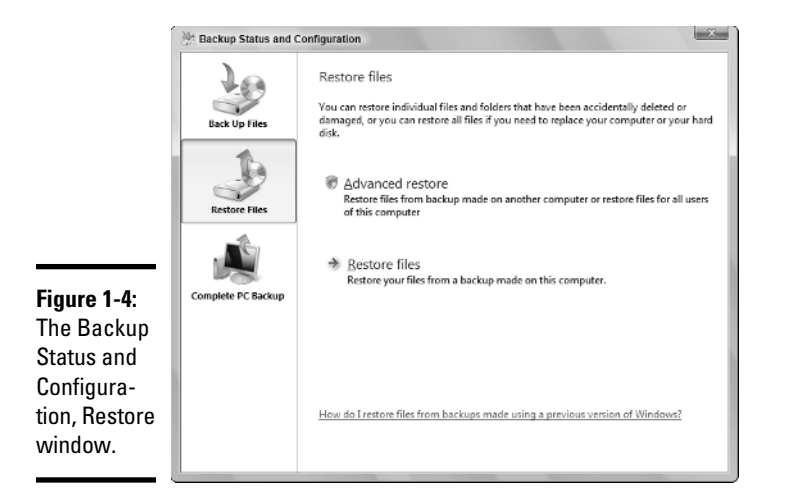

3. **Click the Restore Files button.**

You're next asked how to restore files. You have two choices:

 **Files from the latest backup:** The file you restore is the most recent version of the file that's backed up. Most often, this choice is the one you want.

 **Files from an older backup:** Use this option only when you want to recover an older version of a file, as discussed in the next section.

- 4. **Choose the option Files from the Latest Backup.**
- 5. **Click the Next button.**

 You use the next screen, similar to the one shown in Figure 1-5, to build a collection of files to recover.

The next step is to pick which files or folders you need to recover.

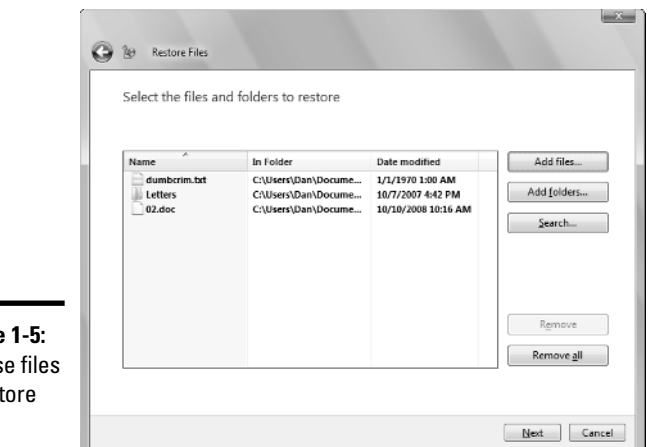

### **Figure** Choos to rest here.

### 6. **Add files and folders to be recovered.**

 You can use three buttons on the right side of the screen (refer to Figure 1-5) to add files to the list.

 *Add Files:* Click this button to browse for individual files to restore. An Add Files to Restore window appears, similar to the standard Open/Browse dialog box. You can select multiple files by dragging over their icons or by using the Ctrl+click method.

 *Add Folders:* To restore an entire folder — and all the files and folders in that folder — click the Add Folders button. Use the Add Folder to Restore dialog box to choose one or more folders to add to the list. You can add only one folder a time, so when you need to recover more than one folder, you have to repeat Step 6 and click the Add Folders button for each folder to add.

 *Search:* Click the Search button to summon a Search for Files to Restore window, where you can use the standard Windows Search command to locate the files you want to restore.

 Keep adding the files you want to restore. If you need to restore only a single file, just restore that file. Don't feel pressured to restore a bunch of them just because the program gives you that ability.

### 7. **Click the Next button.**

 You need to choose where to restore the file or files. You have two options:

 *In the original location:* The files and folders you selected are placed back on the hard drive in the same folder where Backup found them. Most of the time, this option is the one you choose, especially for file recovery.

 *In the following location:* You get to select in which folder to place the restored files. This option is best for recovering an older version of a file where you don't want to overwrite the current version.

### 8. **Click the Start Restore button.**

The files are restored.

### 9. **Click the Finish button.**

### 10. **Close the Backup Status and Configuration window.**

The only kink in the hose happens when you attempt to restore a backed-up file, and the same file still exists on the hard drive. A warning message appears, as shown in Figure 1-6.

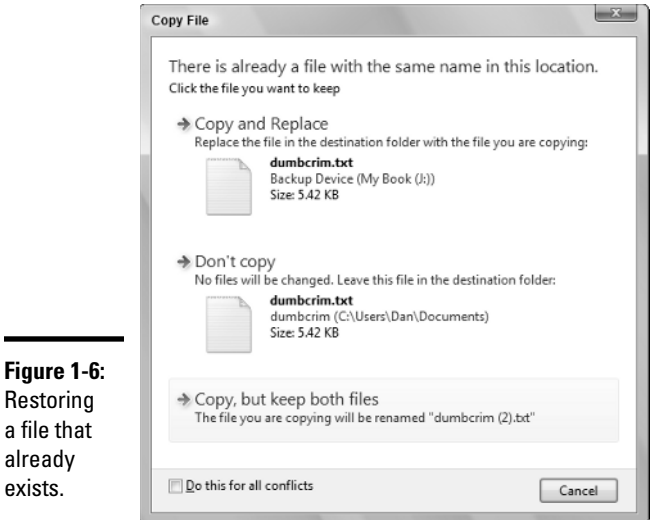

 $\mathsf{a}$ 

-

You have three options:

**Copy and Replace:** The backup file replaces the existing file. This option is most likely the one you want, unless you want to keep both versions of the file. In that case, choose the option Copy and Keep Both Files.

**Don't Copy:** The file isn't restored. Choosing this option basically undoes the restore operation for that single file.

**Copy, but Keep Both Files:** The file is restored but given a new name. Both files exist in the same folder: the current one and the restored copy with a number in parentheses after its name.

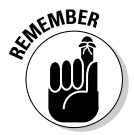

 If you have any doubt, please choose the option Don't Copy. You can always try to restore the file later, but you don't want to lose something unexpectedly.

- ✦ You can also start the restore operation in the Backup and Restore Center window by clicking the Restore Files button.
- ✦ The files you restore aren't removed from the backup set. If the need arises, you can restore them again.
- ✦ The Ctrl+click method of selecting multiple files works by holding down the Ctrl key as you click the file's icons.
- ✦ Recovering a deleted file from the Recycle Bin is easier than recovering a file from a backup.
- ✦ See Book II, Chapter 8 for information on the Previous Versions command in Windows Vista.

## Restoring from an older backup

Unless otherwise directed to do so, the restore operation looks for only the most recently backed-up file. But what about older files? What if you have a file that's evolved and you need to recover an earlier version? Maybe you want both the earlier version and the current version. Windows Backup can handle that.

To scour older backup sets, follow the steps presented in the preceding section. At Step 4, however, choose the option Files from an Older Backup. After clicking the Next button, you see a list of recent backup sets, as shown in Figure 1-7.

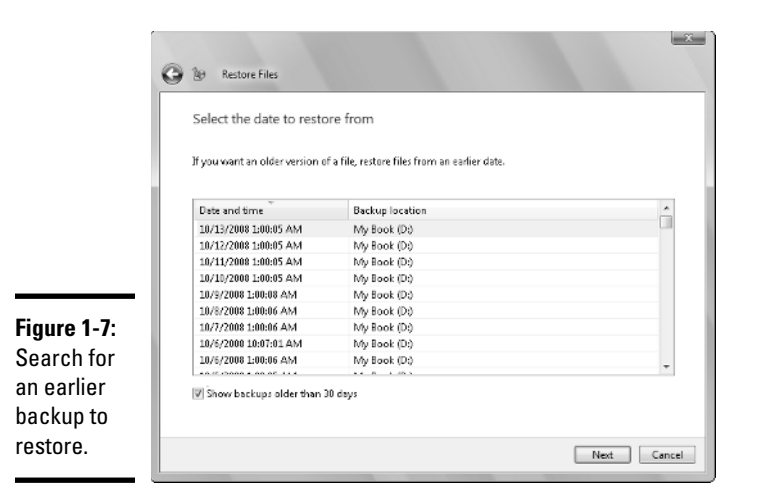

To see even older backup sets, put a check mark by the option Show Backups Older than 30 Days (refer to Figure 1-7).

Choose a date and time in the window. The dates march back through time as long as you've been backing up your computer (though older backup sets are purged as the backup media gets full).

After choosing a date, click the Next button. At that point, the restore operation proceeds as described in the preceding section, in Step 6 and Figure 1-5.

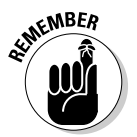

 Be sure that you choose the option Copy But Keep Both Files when restoring the older version, when you do want to keep both files.

## Restoring all your personal files

The restore operation works simply for restoring files or folders that get smooshed or seemingly vanish overnight. You can also restore *all* your personal files if anything nasty ever befalls them. The steps work the same as for restoring any file or folder, but you must take care to find the right folder. Follow these steps:

 1. **Click the button Restore Files on the left side of the Backup Status and Configuration window.**

From the Start menu, choose All Programs➪Accessories➪System Tools **⊅Backup Status and Configuration to open the window.** 

2. **Click the Restore Files button.**

### 3. **Choose the option Files from the Latest Backup.**

 I'm assuming that you want the most recent version of the file, which makes sense.

### 4. **Click the Next button.**

 The key to restoring your personal files is to choose your account's personal folder.

### 5. **Click the button Add Folders.**

The Add Folder to Restore window appears.

### 6. **From the Address Bar, choose Users.**

The Users folder is "one folder up" from your account folder.

 You may have to click the angle-brackets thing (<<) at the start of the Address bar to display a drop-down folder menu. From that menu, you can choose the Users folder.

### 7. **Click to select your account folder from the list.**

 Your account folder has the same name as your account in Windows. On my PC, the folder is named Dan.

### 8. **Click the Next button and continue to restore the files.**

 Follow through with Step 7 and onward in the section "Restoring something from the last backup," earlier in this chapter.

Don't worry when you're prompted to overwrite files. It's okay to keep the existing ones (if any) and just restore the files that have been missing since the last backup.

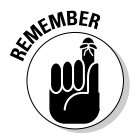

- ✦ This type of restore operation doesn't recover all files on your computer. For that operation, see the section "The Complete PC Backup," later in this chapter.
- ✦ It's possible to recover all your PC's files even when your version of Windows lacks the Complete PC Backup. You can start by reinstalling Windows and then reinstalling your program files. After that, use Restore to recover your personal files as described in this section. The process isn't perfect, and it's time consuming, but it works.

## Using the Advanced Restore option

An option in the Backup Status and Configuration, Restore panel is titled Advanced Restore. Just to make it more intimidating, it's flagged with the Windows Vista security shield icon. Scary.

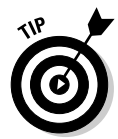

The Advanced Restore option does what the description claims in the window: It allows you to restore files backed up by other users on your PC. So, obviously, if you're the only one using your computer, there's no need to mess with that option.

The Advanced Restore option also lets you recover files backed up by Windows Backup and saved on another hard drive. For example, you might have backed up files from another PC and then attached its external backup drive to your computer. If so, you can use the Advanced Restore option to restore files from that backup disk — even though those files never existed on your own computer.

So, although it's not that scary, the Advanced Restore option is something you have available, in case the need arises.

## The Complete PC Backup

Suppose that the worst possible thing happens, and I'm not talking about that dream coming true where you're naked in public. I'm talking about that dreaded day when you lose everything on your computer: your files, music, pictures, videos, programs, all that pornography, Windows — everything. Yes, even your great American novel. Such a day of woe, but it need not be when you use the Complete PC Backup, as described in this section.

- ✦ Complete PC Backup is a feature found only in Windows Vista Business, Windows Vista Enterprise, and Windows Vista Ultimate editions.
- ✦ Yes, if you have the Home Premium version of Windows Vista, you don't have Complete PC Backup. (Reread the preceding check mark.)
- $\triangleq$  The odd thing about dreaming that you're naked in public is that no one else in the dream seems to mind that you're naked. That's because the dream isn't really about being *nude*; rather, it's about being exposed, or vulnerable. Roll that in your cigar and smoke it, Dr. Freud!

## Understanding Complete PC Backup

The Complete PC Backup program is different from the regular backup program. Unlike the automatic backup, which is a file copying and archiving utility, the Complete PC Backup program is a disk imaging program. That sounds cool — and it is.

A *disk imaging* program doesn't copy individual files to a backup disk. Instead, it copies the raw information from a hard drive — specifically, the main drive partition on your PC. That's where Windows, your programs, and all your personal files and other information are stored. All that stuff is compressed and copied to an external hard drive.

Unlike when you use a regular backup, you have no way to pluck out individual files or folders from a disk image backup. Still, that's not the reason behind Complete PC Backup. No, the reason you use it is to fully restore your computer's hard drive in case of a disaster. The restore recovers everything: Windows, program files, and all your personal information. Ta-da! You get your computer back.

You access the Complete PC Backup program from the standard backup locations in Windows: the Backup and Restore Center window (refer to Figure 1-2) or the Backup Status and Configuration window (refer to Figure 1-3). Both locations launch the same program, though I prefer (as usual) to use the Backup Status and Configuration window.

## Setting up an external hard drive for Complete PC Backup

To use an external hard drive for the Complete PC Backup, you must ensure that the drive is formatted with the NT File System, or NTFS. Because most external hard drives come formatted using the FAT32 standard, it means that the drive must be converted.

The conversion operation is technical, but not that difficult to work through. Here are the steps:

### 1. **Open the Computer window and make a note of the external hard drive letter and its volume label.**

 In Figure 1-1, earlier in this chapter, you can see that the external hard drive is named My Book and is given drive letter J. You need to know that drive letter.

 The drive's volume label is a smidgen of text used to identify the media by name. It's not used for much in Windows, except for instances that involve formatting or conversion. In the Computer window, the volume label name appears before the drive letter. For drive J, the label is My Book.

### 2. **Close the Computer window.**

The next step is to open an administrator Command Prompt window.

- 3. **From the Start menu, choose All Programs**➪**Accessories and then right-click the Command Prompt icon.**
- 4. **Choose the command Run As Administrator from the pop-up menu.**

 The Administrator Command Prompt window opens and displays a command prompt.

 5. **Click the Continue button or type the administrator password to continue.**

 6. **Type the command** convert D: /fs:ntfs**, but replace D with your PC's external drive letter.**

 For example, on my PC, the external drive letter is J, so I type this command:

convert j: /fs:ntfs

 Double-check your typing! A colon appears after the drive letter followed by a space. A colon appears between fs and ntfs.

### 7. **Press Enter.**

 If you see the message Drive is already NTFS, you're fine; skip to Step 10. Also, confirm that you typed the proper drive letter in Step 6.

You're prompted for the drive's volume label:

The type of the file system is FAT32. Enter current volume label for drive J:

To cancel the operation at this point, press Ctrl+C.

### 8. **Type the drive's volume label.**

 You can always reopen the Computer window, if you forget what the label was, but because you made a note of it in Step 1, you won't have to.

### 9. **Press Enter.**

 Windows converts the drive's internal structure to the NTFS format. Again, none of the drive's files is erased.

 The process can take several minutes, depending on the drive's capacity. You see some information displayed on the screen as you wait.

 When the operation has been completed, you see the text Conversion complete and then another command prompt.

### 10. **Type** exit **and press Enter to close the Administrator Command Prompt window.**

To confirm that the drive has been converted, open the Computer window and select the external drive's icon. The bottom part of the window, the Details Pane, should describe the file system as NTFS. (If the Details pane doesn't show up, choose Layout➪Details Pane from the Organize button menu.)

 ✦ Converting the drive to NTFS doesn't really change how you can use the drive. As far as you're concerned, the drive still shows up and holds files just like before. Internally, however, Windows is using the drive more efficiently.

- ✦ Most operating systems now available understand the NTFS format and can use an NTFS hard drive just as well as they can use a FAT32 hard drive.
- ✦ Converting the drive is *not* the same as reformatting the drive. The reformat operation erases the drive's contents.
- ✦ Also see the section "Getting an external hard drive," earlier in this chapter.
- ✦ If you attempt to use Complete PC Backup with a non-NTFS external hard drive, you're suitably thumped with a warning. Better convert the drive before that happens.

## Backing up your entire computer

I recommend running Complete PC Backup on your PC. Doing so is in addition to having a regular backup schedule, as described elsewhere in this chapter. Here's how to pull off the Complete PC Backup operation:

### 1. **Open the Backup Status and Configuration window.**

 Choose All Programs➪Accessories➪System Tools➪Backup Status and Configuration from the Start button's menu.

### 2. **Ensure that the big button Complete PC Backup is selected on the left side of the window.**

 The Backup Status and Configuration window appears, as shown in Figure 1-8.

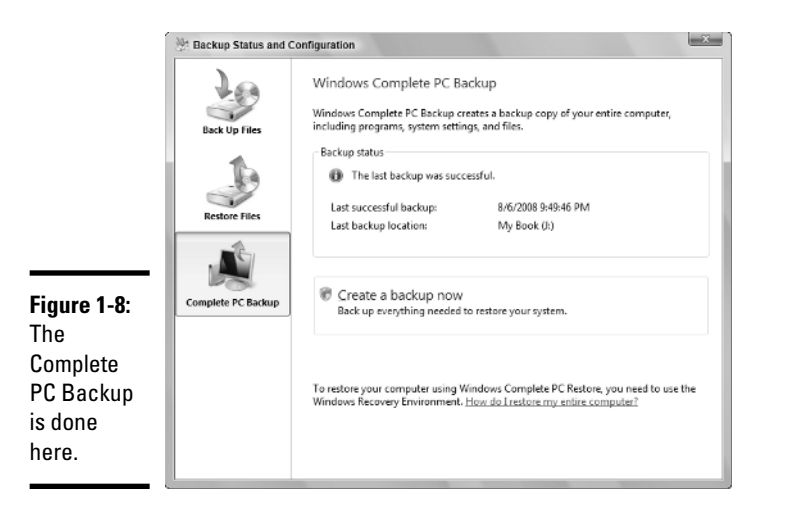

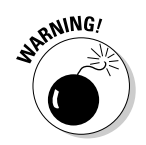

- 3. **Click the button Create a Backup Now.**
- 4. **Type the administrator's password or click the Continue button.**
- 5. **Choose the option On a Hard Drive.**

 Trust me: You *do not want* to use optical discs. The Complete PC Backup operation takes a zillion of them.

6. **Select the external, NTFS-formatted hard drive from the menu button.**

 If the disk doesn't have enough room, you're warned; choose another disk or work in Windows to remove excess files from the disk.

- 7. **Click the Next button.**
- 8. **If necessary, choose any additional disk drives or partitions in your computer for backing up, and click the Next button.**

 A summary screen appears, listing which disks will be backed up and how much space will be used.

 If you already ran Complete PC Backup, you see a message describing how only newer information will be added to the backup; unlike in a traditional backup, a new backup set isn't created when you run Complete PC Backup a second time.

9. **Click the Start Backup button.**

### 10. **Do something else while the program runs.**

 Actually, the backup may not take that long. An image backup doesn't consume as much time as a file-by-file backup.

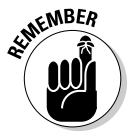

 You can continue to use your computer while the Complete PC Backup is running. Browse the Web. Write a letter. Play a game of Spider Solitaire.

When the backup is complete, you see the message The Backup Completed Successfully.

### 11. **Click the Close button and then close the Backup Status and Configuration window.**

Unlike in a regular backup, you have no need to refresh the Complete PC Backup often. In fact, the thing cannot be scheduled; you can only run Complete PC Backup manually. But continue to make regular backups as described earlier in this chapter. Those backups keep your own files current, which is more important than keeping a full image of the PC's hard drive.

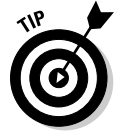

 You can run the Complete PC Backup again, and I recommend doing so every six months or thereabouts. When you run the Complete PC Backup again, it makes a note of only the changed items on your PC, so it keeps the image backup fresh and also avoids eating up a whole lot of disk space.

Beyond a couple of times a year, there's really no reason to run the program more often.

- ✦ You can also start a Complete PC Backup operation by clicking the Back Up Computer button in the Backup and Restore Center window.
- ✦ The Complete PC Backup can be done whether or not you turned on the regular PC backup. See the section "Disabling the backup program," elsewhere in this chapter.
- $\triangle$  The backup image is placed on the external hard drive in a folder named WindowsImageBackup. It's separate from any folders used with the standard backup program.

## Restoring your entire computer

If you're astute, you probably noticed that the Backup Status and Configuration window (refer to Figure 1-8), lacks an option to do a restore operation for Complete PC Backup. There's no Restore button. I mention this because I wasn't astute and really didn't notice that the button was missing until just a moment ago. That's probably because I've never really needed to restore my entire PC. (Not yet, anyway — knock on wood.)

A Restore Computer button can be found in the Backup and Restore Center window (refer to Figure 1-2). But clicking that button is useless; a warning dialog box appears when you click the button. The warning basically says this:

Using the Complete PC Backup restore operation is designed only for disaster recover. As such, it can be run only by starting your computer with a recovery disc or booting into a RECOVERY hard disk partition. For details, refer to Book II, Chapter 8. Use the System Recovery Options menu to choose Windows Complete PC Restore, and then follow the directions on-screen.

- ✦ The recovery option isn't something to use casually. For example, it would be silly to run the Complete PC Backup restore procedure simply to recover a lost file. Instead, use the Backup program as described in the section "Files from Days of Yore," found earlier in this chapter.
- Recovering your hard drive with the Complete PC Backup program erases the computer's hard drive.

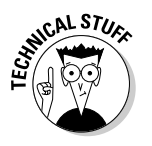

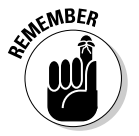